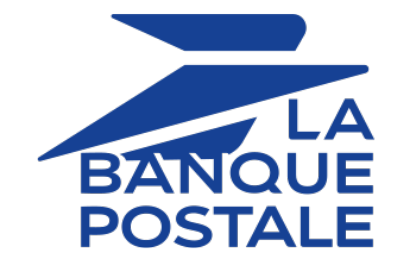

# **Advanced customization**

### **Back Office user manual**

Document version 1.4

## **Contents**

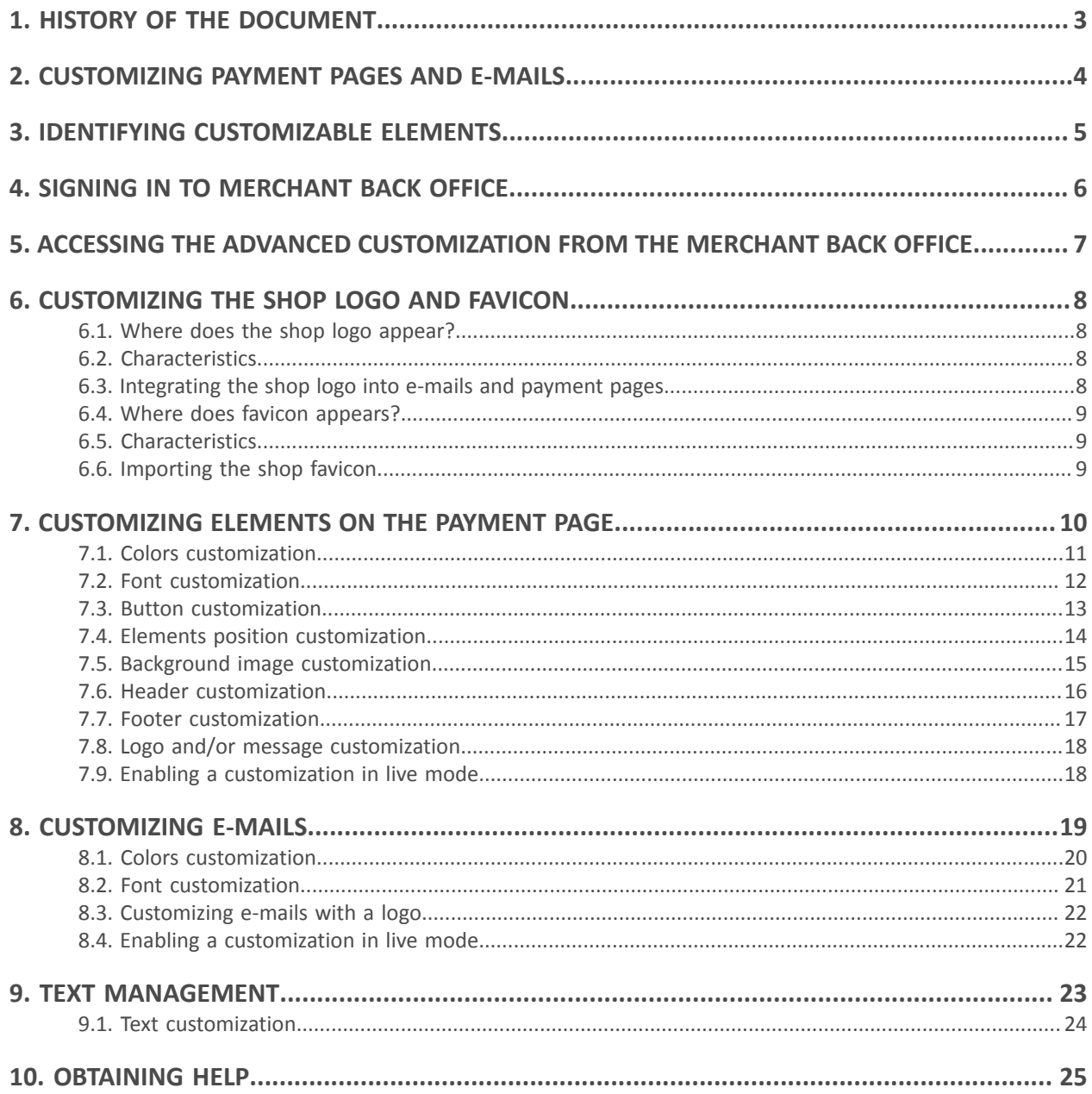

# <span id="page-2-0"></span>**1. HISTORY OF THE DOCUMENT**

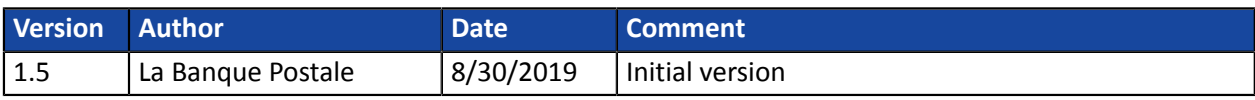

This document and its contents are confidential. It is not legally binding. Any reproduction and / or distribution of all or part of this document or its content to a third party is strictly prohibited or subject to prior written authorization from La Banque Postale. All rights reserved. <span id="page-3-0"></span>The payment gateway provides a payment page and confirmation/notification e-mails.

These elements can be customized.

They allow to:

- modify your payment pages and e-mails to make them look more like your merchant website,
- reassure the buyer and establish a climate of confidence during redirection to the payment page.

Please contact the E-Banking Merchant Support Service of your payment gateway for more information.

# <span id="page-4-0"></span>**3. IDENTIFYING CUSTOMIZABLE ELEMENTS**

#### The following elements can be customized:

• colors

• layout

• header

- background image
- footer
- logo
	- texts
- font
- buttons

#### **Note:**

All the performed modifications can be:

- saved to be applied,
- canceled to restore the previous customization,
- deleted to apply the "default" appearance

via the available buttons at the bottom of the screen:

#### Save **8** Cancel the changes **8** Remove template

In addition, it is possible to enable in live mode one of the customized models by checking **Active in production** in **Preview options**:

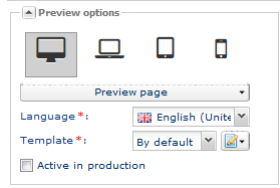

#### <span id="page-5-0"></span>Sign in to the Back Office:

*<https://scelliuspaiement.labanquepostale.fr/vads-merchant/>*

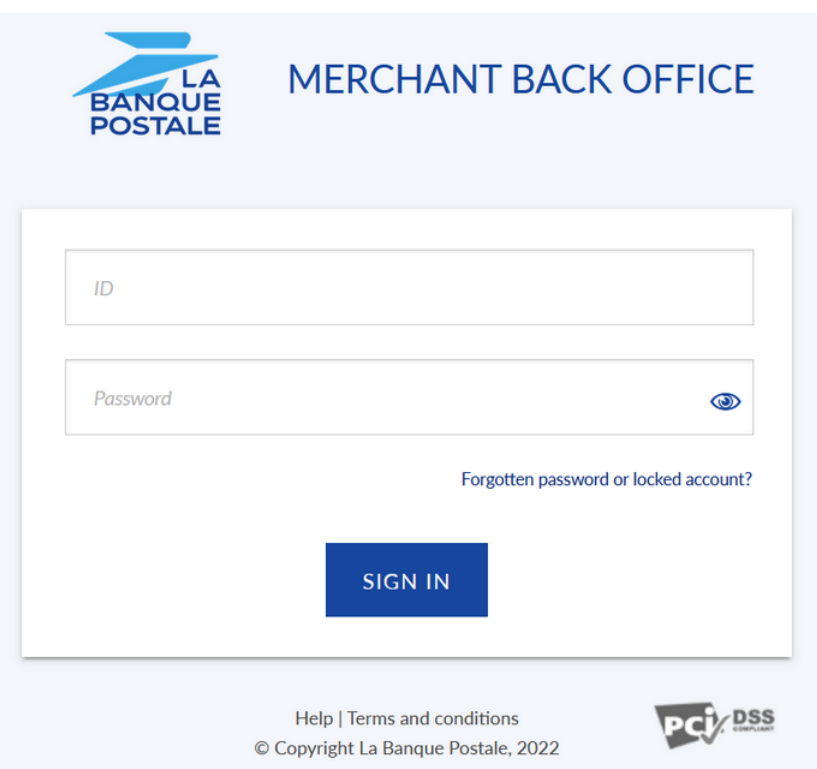

#### **1.** Enter your login.

The login is sent to the merchant's e-mail address (the subject of the e-mail is **Connection identifiers- [your shop name]**.

#### **2.** Enter your password.

The password is sent to the merchant's e-mail address (the subject of the e-mail is **Connection identifiers- [your shop name]**.

#### **3.** Click **Sign in**.

After 3 password entry errors, the user's account is locked. Click on the link **Forgotten password or locked account** to reset it.

#### <span id="page-6-0"></span>To access the advanced customization:

#### Select **Settings** > **Customization**.

Customized elements are organized in 4 tabs:

• **Logo**

Allows to customize the logo displayed on the payment page of your shop and the favicon of your shop (only viewed by the merchant from the Merchant Back Office). It is also displayed on all the emails enabled in the notification rules center.

#### • **Payment pages**

Allows to customize the appearance of payment pages.

• **E-mails**

Allows to customize the appearance of e-mails.

#### *Note*:

*E-mails customization can be performed via the notification rules (Settings > Notification rules). Please refer to the dedicated documentation for more details.*

• **Texts**

Allows to manage the texts displayed on the payment pages and their translations.

<span id="page-7-0"></span>To customize your logo or customize your shop favicon, select the **Logo** tab.

#### <span id="page-7-1"></span>**6.1. Where does the shop logo appear?**

The shop logo appears:

- in all the e-mails configured in the notification rules
- on payment pages

#### <span id="page-7-2"></span>**6.2. Characteristics**

In order to be imported, a logo must meet a certain number of characteristics:

- **size**: the logo must not exceed **1 Mb** n size
- **dimension**: the recommended dimension for this image is of **312** pixels wide x **104** pixels high
- **format**: the supported formats are**jpeg**, **gif**, **png**, **bmp**, **pgm** and **tiff**

The merchant shall assume the full responsibility for using a logo.

#### <span id="page-7-3"></span>**6.3. Integrating the shop logo into e-mails and payment pages**

**1.** Click on **Import** in the **Customize the logo of the shop** window.

The **Logo import** dialog box appears.

#### **2.** Click **Browse**.

**Note**:

- **size**: the logo must not exceed **1 Mb** n size
- **dimension**: the recommended dimension for this image is of **312** pixels wide x **104** pixels high
- **format**: the supported formats are**jpeg**, **gif**, **png**, **bmp**, **pgm** and **tiff**

#### **3.** Select the file.

The file name is displayed in the **Logo import** dialog box.

#### **4.** Click **Import** to finalize the selection.

A message appears to inform you of the status of the import. Once the download is completed, the logo will be displayed in the tab.

#### *Note*:

The logo is automatically resized to 104 pixels high \* 312 pixels wide and converted to PNG.

#### <span id="page-8-0"></span>**6.4. Where does favicon appears?**

The favicons appear:

- in various menus of the Merchant Back Office such as **Settings**, **Risk assessment**, etc.
- in different windows of MOTO payment.
- in search panels.

#### <span id="page-8-1"></span>**6.5. Characteristics**

In order to be imported, an icon must meet a certain number of characteristics:

- size: the icon must not exceed **1 Mb** in size
- dimension: the recommended dimension for this image is of **16** x **16** mm
- format: the supported formats **ico**, **jpeg**, **gif**, **png**, **bmp**, **pgm** and **tiff**.

#### <span id="page-8-2"></span>**6.6. Importing the shop favicon**

**1.** Click **Import** in the **Customize the favicon of the shop** window. The dialog box **Import of the favicon** appears.

#### **2.** Click **Browse**.

**Notes**:

- size: the icon must not exceed **1 Mb** in size
- dimension: the recommended dimension for this image is of **16** x **16** mm
- format: the supported formats **ico**, **jpeg**, **gif**, **png**, **bmp**, **pgm** and **tiff**.

#### **3.** Select the file.

The file name is displayed in the **Import of the favicon** dialog box.

#### **4.** Click **Import** to finalize the selection.

A message appears to inform you of the status of the import.

#### *Note*:

The logo icon is automatically resized to **16** x **16** mm and converted to **.ico**.

#### <span id="page-9-0"></span>To customize payment pages, select the **Payment pages** tab.

Payment pages combine all the steps of the payment process. Their number may vary depending on the context.

The customization will apply:

- **To every page of the payment process:**
	- the page of payment method selection
	- the page of payment method detail entry
	- the page of payment method detail entry with a pending message
	- the page of payment method detail entry during an installment payment
	- the page of payment method detail entry during a split payment
	- the page confirming a successfully completed operation
	- the rejection page
	- the technical error page
	- the redirection page to ACS 3D-Secure

#### • **To every end device:**

- desktop computer
- laptop
- tablet
- Cell phone or smart phone
- **To all available display languages**
- **The selected model**

A default model is suggested. However, it is possible to:

- create a new template
- copy the currently selected template
- delete a template

*Note:*

*You can define the desired template inside your payment requests by adding the following line of code to your payment form*.

vads theme config=RESPONSIVE MODEL=Model 1

*For more information, see the Hosted Payment Page Implementation Guide.*

The **Preview options** view allows to display all the payment page preview options with their context.

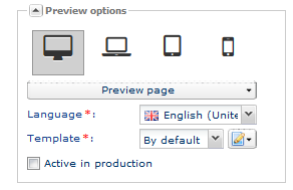

*Figure 1: Preview options*

#### <span id="page-10-0"></span>**7.1. Colors customization**

The colors of different areas of payment pages can be customized.

The color can be changed for the following elements:

#### • **Background**

Corresponds to the background.

• **Header and summary**

Corresponds to the payment page header.

• **Amount and buttons**

Corresponds to the transaction amount and the **Validate** button.

• **Payment zone**

Corresponds to the contextual area of the payment page (e.g. the selection, the entry of the payment method details, etc.).

• **Language selector**

Corresponds to the display language box.

#### *Note*:

*Depending on the pages (refer to the drop-down list in the Preview options group), some of the changes* may apply in a more extensive manner. Please verify any changes for each customized color in all payment *pages, in particularforthe installment(installmentstable) and split payment pages(partial payments made table).*

#### **1.** Display the **Colors** group to view all the available colors.

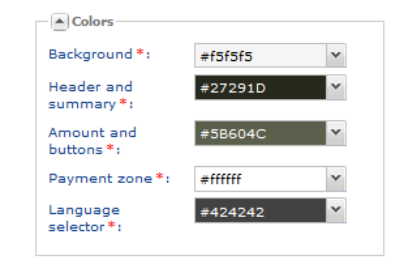

*Figure 2: Colors*

**2.** Click on the drop down arrow of the area that you wish to modify.

The areas affected by this customization are indicated by a red box.

- **3.** Select the color. To do this, you can either:
	- click on a color.
	- enter a color code.
- **4.** Click on **Save** to validate your customization.

#### <span id="page-11-0"></span>**7.2. Font customization**

The font (font family and its color) used on the payment pages can be customized.

To do this:

**1.** Display the **Font** group to view all the customization options.

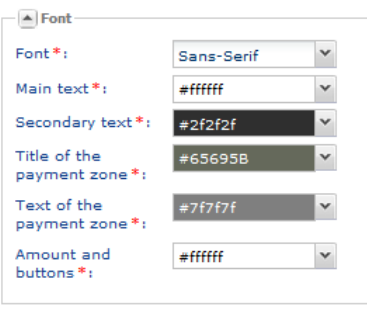

*Figure 3: Font*

- **2.** Click on the drop down arrow of the **Font** group to display all the available fonts.
- **3.** Select a font.

The selected font will apply to all the text elements on the payment pages.

- **4.** Customize the text color for different elements where the text is displayed.
- **5.** Click on the drop down arrow of the **Main text** and/or **Secondary text** to select one of the available colors.

The areas affected by this customization are indicated by a red box.

- **6.** Click on the drop down arrow of the **Title of the payment zone** to select one of the available colors to customize the title (contextual at the stage of the payment page: e.g. payment method detail entry, etc.).
- **7.** Click on the drop down arrow of the **Text of the payment zone** to select one of the available colors to customize the color of the text font (contextual at the stage of the payment page: e.g. payment method detail entry, etc.).
- **8.** Click on the drop down arrow of the **Amount and buttons** to select one of the available colors to customize the color of the areas affected indicated by a red box (on the right side).
- **9.** Click on **Save** to validate your customization.

#### <span id="page-12-0"></span>**7.3. Button customization**

#### **Return to the shop link**

By default, the return to the shop link is located in the top left corner of the payment pages.

However this link can be repositioned (bottom right corner) or deleted.

#### *Note*

In mobile mode (smart phone or tablet), the position of the return to the shop link can't be modified.

#### **Language selector**

By default, the language selector is situated on top right side.

However this button can be deleted.

To customize the default preview:

**1.** Display the **Buttons** group in order to view all the customization options.

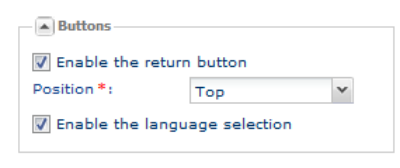

*Figure 4: Buttons*

#### **2.** Disable the button(s) to customize your payment pages.

If the **Enable the return button** box is checked, select the desired position.

• **Top**

The **Return to the shop** link is located in the top left corner.

• **Bottom**

The **Return to the shop** link is located in the bottom right corner.

If the **Enable the language selection** box is checked, the language selector is located in the top right corner.

**3.** Click on **Save** to save your customization.

<span id="page-13-0"></span>By default, the elements are displayed in two columns.

It is possible to customize their display as follows:

- Display all the elements in a single column.
- Change the position of the elements on the horizontal and/or vertical axis.

To change the page layout:

**1.** Display the **Layout** group to view all the customization options.

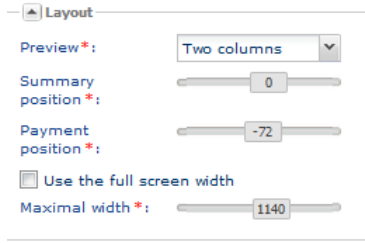

*Figure 5: Layout*

- **2.** Select the mode for displaying elements:
	- One column

The elements on payment pages will be displayed in one column, below one another.

• Two columns

Default display.

The elements on payment pages will be organized in two columns.

#### *Note* :

*However, with the advanced customization, if the width is not sufficient to support the display on two columns relative to the selected device, the display on a column will be automatically privileged.*

- **3.** Customize the vertical position of the summary transaction (left column).
- **4.** Customize the vertical position of the contextual part of the payment page (right column).

#### **5.** Adapt the position of elements to the width of the screen.

Enable or disable the check box depending on the desired layout.

#### *Note:*

If the parameter *Use the full screen width is enabled, the parameter Full width is disabled.*

**6.** Click on **Save** to validate your customization.

#### <span id="page-14-0"></span>**7.5. Background image customization**

The background image of the payment pages can be customized with an image of your choice.

*Note*:

*To simply change the color of the background, use the Background setting via the Colors group.*

To add an image:

**1.** Display the **Background** group to view all the available customizations.

#### **2.** Click on **Import**.

The dialog box **Import a new image** appears.

#### **3.** Select an image.

The dialog box **Import an image** appears.

- **4.** Click on **Browse** to search for the image that you wish to import.
- **5.** Select the desired image.
	- The size of the image file must not exceed 1 Mb.
	- The accepted image formats are JPEG, GIF, PNG, BMP, PGM and TIFF.

#### **6.** Click on **Import**.

The image is now displayed in the dialog box **Import an image**.

**7.** Select the image that you wish to use for the background of payment pages.

#### **8.** Click on **Select**.

The position of the image is fixed by default. The image is aligned to the left top corner of the payment page.

This position can be customized. To do this:

#### **9.** Select a position that is different from **original image** from the list (image in its initial size - provided that it does not exceed the maximum width because in this case it is automatically resized) as:

#### • **Stretched image**

The image is stretched to fill the whole payment page. It covers the whole screen. It is fixed relative to the content.

#### • **Adaptive mobile image**

The image is adapted to the size of the navigation window. It covers the whole navigation window. It is mobile relative to the content and is fixed relative to the navigation window.

• **Tiled image**

The original image is repeated to fill the whole screen.

#### **10.**Click on **Save** to validate your customization.

#### <span id="page-15-0"></span>**7.6. Header customization**

The payment pages header is compatible with any type of device (cell phones, tablets, desktop computers...) transparently for the buyer depending on the following principle:

- automatic and systematic shrinking of the banner to adapt to the page width when the banner width is greater than the screen width (keeping the proportions)
- on the other hand, if the banner width is less than the screen width, no automatic resizing
- the banner is automatically hidden on small screens

To customize it:

- **1.** Select a **Type** from the list:
	- **None**

Payment pages will be displayed without any header.

#### • **Default banner**

Payment pages will contain a header that displays the name of the payment gateway.

• **Custom image**

Payment pages will contain a custom header.

The header can be customized with two types of images:

• **Image**

A single image aligned to the left top corner of the header.

• **Repeated images**

Several repeated images filling the whole width of the header.

To customize these images and their position:

**2.** Click on the **Import** button (**Image** and/or **Repeated image**).

The **Import a new image** dialog box appears.

- **3.** Click on **Select a file** to search for the image that you wish to import.
- **4.** Select the desired image.
	- The size of the image file must not exceed 1 Mb.
	- The supported formats are jpeg, gif, png, bmp, pgm and tiff.
- **5.** Click on **Import**.

The image is now displayed in the dialog box **Import an image**.

**6.** Select the image that you wish to add to the header of payment pages.

**7.** Click on **Select**.

To customize the image vertical position:

- **a.** Move the slider of the **Vertical position** setting to obtain a desired position.
- **8.** Check the **Display on small screen** box if you want to force the banner to be displayed on mobile devices.
- **9.** Click on **Save** to save your customization.

#### <span id="page-16-0"></span>**7.7. Footer customization**

Footer customization concerns:

- Separator (horizontal line)
- Content (payment gateway reference, legal notices)

Separator and footer payment pages content are displayed by default.

However, it is possible to remove this separator and customize the content (color and opacity of the payment gateway reference, legal notices).

- **1.** Disable **Display separator** if you wish to hide the separator.
- **2.** Customize the footer color (white or black).
- **3.** Move the slider of the **Opacity** setting to obtain the desired footer color/opacity.
- **4.** Click on **Save** to validate your customization.

#### <span id="page-17-0"></span>**7.8. Logo and/or message customization**

It is possible to add a logo and/or a custom message to the payment pages.

#### Prerequisites for adding a logo:

It is mandatory to have imported a logo via the **Logo** tab.

Otherwise, a warning icon will appear near the **Display shop logo** message.

#### Prerequisites for adding a custom message:

Itismandatory to have customized the MERCHANT\_MESSAGE code via the **Texts**tab (see **Text management** chapter).

To add a logo and/or a custom message to the payment pages:

**1.** Enable the **Display the shop logo** setting.

The icon imported via the **Logo** tab will automatically appear on payment pages.

**2.** Enable the **Display the custom message** setting.

The message customized via the **Texts** tab will automatically appear on payment pages.

**3.** Click on **Save** to validate your customization.

#### <span id="page-17-1"></span>**7.9. Enabling a customization in live mode**

To enable a customization in live mode:

- **1.** Select a template in the **Preview options** group.
- **2.** Enable **Active in production**.

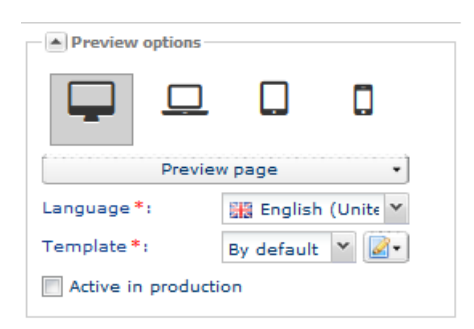

<span id="page-18-0"></span>To customize e-mails, select the **E-mails** tab.

E-mails of payment confirmation, subscription and others are sent to buyers and/or merchants to keep them informed about the consequences of an action. These e-mails can be customized to make them look more in line with the appearance of your shop.

The customization will apply to:

- **Every enabled e-mail available via the notification center:**
	- Confirmation e-mail of payment sent to the buyer
	- Payment confirmation e-mail sent to the merchant
	- ...

#### *Note:*

*The list of available e-mails is subject to the options enabled in your shop.*

- **To every end device:**
	- desktop computer
	- laptop
	- tablet
	- Cell phone or smart phone
- **To all available display languages**
- **The selected model**

A default model is suggested.

However, it is possible to:

- create a new template
- copy the currently selected template
- delete a template

*Note:*

*You can define the desired template inside your payment requests by adding the following line of code to your payment form.*

vads theme config=RESPONSIVE MAIL MODEL=Model 1

*For more information, see the Hosted Payment Page Implementation Guide.*

#### The **Preview options** view allows to display all the e-mail preview options with their context.

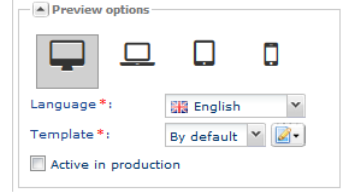

*Figure 6: Preview options*

#### <span id="page-19-0"></span>**8.1. Colors customization**

Colors used in e-mails can be customized.

The color can be changed for the following elements:

• **Header**

Corresponds to the background color of the e-mail header.

- **Background** Corresponds to the background color of the e-mail.
- **Message body**

Corresponds to the background color of the e-mail body.

To do this:

- **1.** Display the **Colors** group to view all the customization options.
- **2.** Click on the drop down arrow of the area that you wish to modify. The areas affected by this customization are indicated by a red box.
- **3.** Select the color. To do this, you can either:
	- click on a color,
	- enter a color code.
- **4.** Click on **Save** to validate your customization.

#### <span id="page-20-0"></span>**8.2. Font customization**

#### Text fonts and/or colors used in e-mails can be customized.

The color can be changed for the following elements:

• **Font**

Corresponds to the font used for text in all e-mails.

• **Header**

Corresponds to the font color applied to e-mail text header.

- **Message body** Corresponds to the font color used for all text in e-mails.
- **Subtitles** Corresponds to the font color applied to e-mail subtitles.

To do this:

- **1.** Display the **Font** group to view all the customization options.
- **2.** Click on the drop down arrow of the area that you wish to modify. The areas affected by this customization are indicated by a red box.
- **3.** Select a font from the **Font** list.
- **4.** Select a color for each category of the text (**Header**, **Message body**, **Subtitles**). To do this, you can either:
	- click on a color,
	- enter a color code.
- **5.** Click on **Save** to validate your customization.

<span id="page-21-0"></span>A custom logo can be added to e-mails.

Prerequisites for adding a logo:

It is mandatory to have imported a logo via the **Logo** tab.

Otherwise, a warning icon will appear near the **Display the shop logo** message.

- **1.** Display the **Logo** group in order to view all the options for customization.
- **2.** Check **Display the shop logo**.

The icon imported via the **Logo** tab will automatically appear in e-mails.

**3.** Check **Display the logo in the header**.

#### **Note**:

This customization is enabled if you have selected the **Banner Type** in the **Header** group.

**4.** Click on **Save** to save your customization.

#### <span id="page-21-1"></span>**8.4. Enabling a customization in live mode**

To enable a customization in live mode:

- **1.** Select a template in the **Preview options** group.
- **2.** Enable **Active in production**.

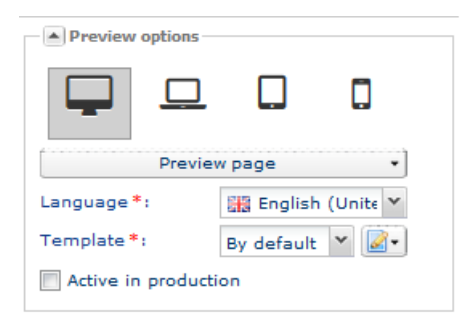

<span id="page-22-0"></span>**Texts** tab allows to customize texts displayed on various payment pages.

| <b>B</b> Logo<br>$\mathcal{L}$ E-mails<br>$F = Texts$<br>Payment pages |                        |                                                                    |                                                                                                    |                    |  |  |                                                         |                                     |                                     |                                     |  |                                                        |  |  |
|------------------------------------------------------------------------|------------------------|--------------------------------------------------------------------|----------------------------------------------------------------------------------------------------|--------------------|--|--|---------------------------------------------------------|-------------------------------------|-------------------------------------|-------------------------------------|--|--------------------------------------------------------|--|--|
| <b>EXE</b> English<br><b>German</b>                                    |                        | Spanish         French         Italian                             |                                                                                                    | Dutch Buy Polish   |  |  | <b>DE Portuguese Law Russian DE Swedish Ran</b> Chinese |                                     |                                     |                                     |  |                                                        |  |  |
|                                                                        |                        |                                                                    |                                                                                                    |                    |  |  |                                                         |                                     |                                     |                                     |  | Enable in live mode   <b>B</b> Restore defaults values |  |  |
| Code                                                                   |                        | Default text                                                       |                                                                                                    |                    |  |  |                                                         |                                     | Customized text.                    |                                     |  |                                                        |  |  |
| SUCCESS FOOTER MSG RETURN                                              |                        |                                                                    | Return to the shop                                                                                                |                    |  |  |                                                         |                                     | Double-click to customize your text |                                     |  |                                                        |  |  |
| CANCEL FOOTER MSG RETURN                                               |                        |                                                                    | Cancel and return to shop                                                                                         |                    |  |  |                                                         |                                     | Double-click to customize your text |                                     |  |                                                        |  |  |
| SECURE_MESSAGE                                                         |                        |                                                                    | The address of this payment gateway prefixed with https indicates that you ar                                     |                    |  |  |                                                         |                                     | Double-click to customize your text |                                     |  |                                                        |  |  |
| SECURE_MESSAGE_REGISTER                                                |                        |                                                                    | The address of this payment gateway prefixed with https indicates that you ar Double-click to customize your text |                    |  |  |                                                         |                                     |                                     |                                     |  |                                                        |  |  |
| SITE ID LABEL                                                          |                        | Shop ID                                                            |                                                                                                    |                    |  |  |                                                         |                                     | Double-click to customize your text |                                     |  |                                                        |  |  |
| SUBMIT_BUTTON_LABEL                                                    |                        | Validate                                                           |                                                                                                    |                    |  |  |                                                         |                                     | Double-click to customize your text |                                     |  |                                                        |  |  |
| <b>MERCHANT LABEL</b>                                                  |                        |                                                                    | <b>COMPANY</b>                                                                                                    |                    |  |  |                                                         |                                     | Double-click to customize your text |                                     |  |                                                        |  |  |
| <b>SHOP LABEL</b>                                                      |                        | <b>SHOP</b>                                                        |                                                                                                    |                    |  |  |                                                         |                                     | Double-click to customize your text |                                     |  |                                                        |  |  |
| ORDER ID LABEL                                                         |                        |                                                                    | Order reference                                                                                                   |                    |  |  |                                                         |                                     | Double-click to customize your text |                                     |  |                                                        |  |  |
| TITLE_CARD_REGISTER                                                    |                        |                                                                    | <b>Token registration</b>                                                                                         |                    |  |  |                                                         |                                     | Double-click to customize your text |                                     |  |                                                        |  |  |
| MULTI_DATE_LABEL                                                       |                        |                                                                    | Date of sale                                                                                                    |                    |  |  |                                                         |                                     | Double-click to customize your text |                                     |  |                                                        |  |  |
| <b>INFO_LABEL</b>                                                      |                        |                                                                    | <b>Transaction details</b>                                                                                        |                    |  |  |                                                         |                                     | Double-click to customize your text |                                     |  |                                                        |  |  |
| INFO_REG_SUB_LABEL                                                     |                        |                                                                    | Details of registration with recurring payment                                                                    |                    |  |  |                                                         |                                     |                                     | Double-click to customize your text |  |                                                        |  |  |
| INFO_REG_LABEL                                                         |                        | <b>Registration details</b>                                        |                                                                                                    |                    |  |  |                                                         |                                     | Double-click to customize your text |                                     |  |                                                        |  |  |
| INFO_TRS_REG_LABEL                                                     |                        | Details of registration with payment                               |                                                                                                    |                    |  |  |                                                         |                                     | Double-click to customize your text |                                     |  |                                                        |  |  |
| INFO_SUB_LABEL                                                         |                        |                                                                    | Recurring payment details                                                                                         |                    |  |  |                                                         |                                     | Double-click to customize your text |                                     |  |                                                        |  |  |
| INFO_TRS_REG_SUB_LABEL                                                 |                        |                                                                    | Details of registration with payment and recurring payment                                                        |                    |  |  |                                                         |                                     |                                     | Double-click to customize your text |  |                                                        |  |  |
| PAYMENT_LABEL                                                          |                        | Secure payment                                                     |                                                                                                    |                    |  |  |                                                         | Double-click to customize your text |                                     |                                     |  |                                                        |  |  |
| TITLE_CARD                                                             |                        | <b>Secure Payment</b>                                              |                                                                                                    |                    |  |  |                                                         | Double-click to customize your text |                                     |                                     |  |                                                        |  |  |
|                                                                        | PAYMENT_LABEL_REGISTER |                                                                    |                                                                                                    | Token registration |  |  |                                                         |                                     |                                     | Double-click to customize your text |  |                                                        |  |  |
| MERCHANT_MESSAGE                                                       |                        | Message customized by the merchant                                 |                                                                                                    |                    |  |  |                                                         |                                     | Double-click to customize your text |                                     |  |                                                        |  |  |
| <b>TICKET LABEL</b>                                                    | Receipt                |                                                                    |                                                                                                    |                    |  |  |                                                         |                                     | Double-click to customize your text |                                     |  |                                                        |  |  |
| MODE IFRAME                                                            |                        |                                                                    |                                                                                                    |                    |  |  |                                                         | Double-click to customize your text |                                     |                                     |  |                                                        |  |  |
| REGISTER ON PAYMENT                                                    |                        | I wish to register my payment method details for a future purchase |                                                                                                    |                    |  |  |                                                         |                                     | Double-click to customize your text |                                     |  |                                                        |  |  |

*Figure 7: Texts tab*

The texts (in all languages) are stored and classified by tabs: the number of languages available on payment pages is equal to the number of tabs.

The information about the texts is organized in three columns:

• **Code**

Field name

• **Default text**

The value that was initially used on the payment page

• **Customized text**

The custom value replacing the initial value

#### <span id="page-23-0"></span>**9.1. Text customization**

To modify the labels of the texts displayed by default:

- **1.** Double click on the **Customized text** column where the text needs to be customized.
- **2.** Enter the new text.

To view the customized text in its context, click on **View** and select the page(s) where this text will appear.

- **3.** Click on **Save** to validate your customization.
- **4.** Click on **Enable in live mode**, on the top right corner, to apply changes (both in the advanced customization tab and on payment pages and e-mails in live mode).

### <span id="page-24-0"></span>**10. OBTAINING HELP**

Looking for help? Check our FAQ on our website

*<https://scelliuspaiement.labanquepostale.fr/doc/en-EN/faq/sitemap.html>*

For any technical inquiries or if you need any help, contact *[technical](https://scelliuspaiement.labanquepostale.fr/doc/fr-FR/support/) support*.

In view of facilitating the processing of your requests, please specify your shop ID (an 8-digit number) in your query

This information is available in the "registration of your shop" e-mail or in the Merchant Back Office (**Settings** > **Shop** > **Configuration**).